## **Steps to Submit a Certificate of Eligibility (COE) in MERIL2**

#### **Last Revised 10/20/20**

### **1) COE Statuses**

There are seven statuses for COEs in the MERIL3 system: Incomplete, New, Eligible, Verified, Reviewed, Accepted, Rejected. Those seven statuses are listed below with screenshots (there is no screenshot for "reviewed" because there was no COE in that stage at the time of the creation of this document).

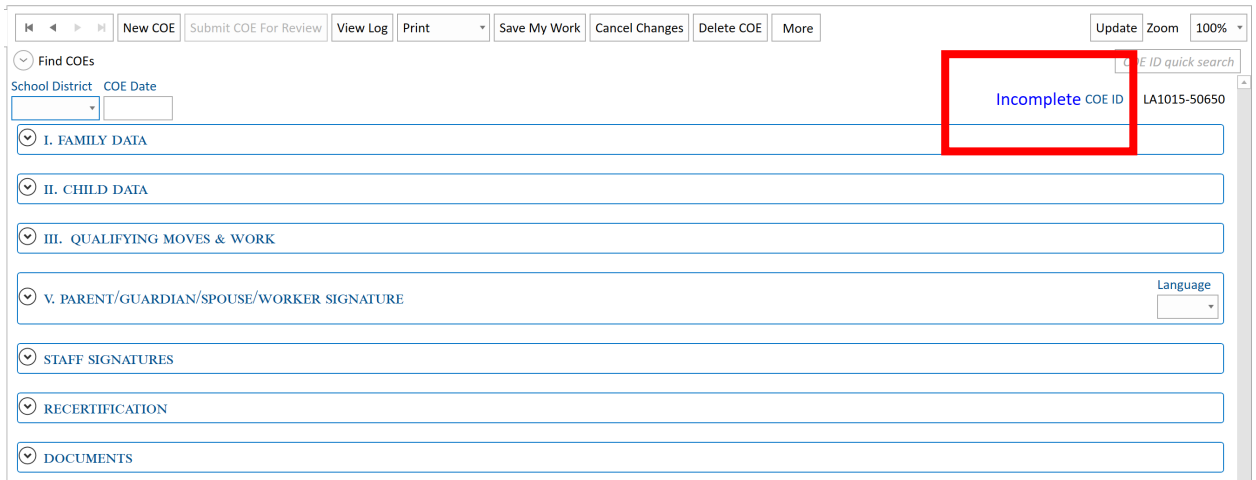

# Accepted COE ID LA81-50269

**Incomplete** – The COE has not yet been submitted and is being worked on.

**New** – The COE is submitted but is still in the review process.

**Eligible** – The COE has been approved by the first reviewer and is waiting on the next level of review.

**Verified:** The student information on the COE has been verified with MERIL2, WebSnap and MSIX

**Reviewed:** The COE has been reviewed and sent to the state for final approval.

**Accepted –** The COE has been approved by SEA Reviewer and is fully completed.

**Clarification** – The COE is in your system and you must correct any errors and resubmit and upload revised changes. It could be rejected by any of the reviewers in the review process.

### **2. Submitting and uploading**

Once a COE is complete and ready to submit, press the "Submit COE for Review" button. If the COE is not completed, this option will be greyed out until all necessary sections are complete.

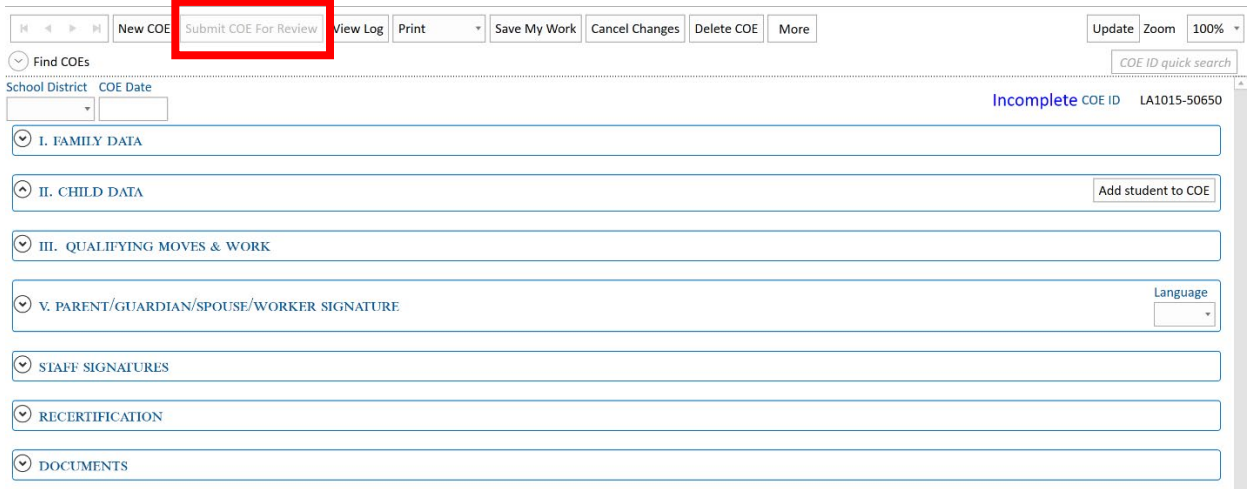

Once you press the submit button, the COE log will pop up. This log is where a recruiter enters any information they think is important for the review team to know regarding the COE. The COE log is where all activity on the COE will be recorded. Submitting the COE will change the COE status to "**New**"

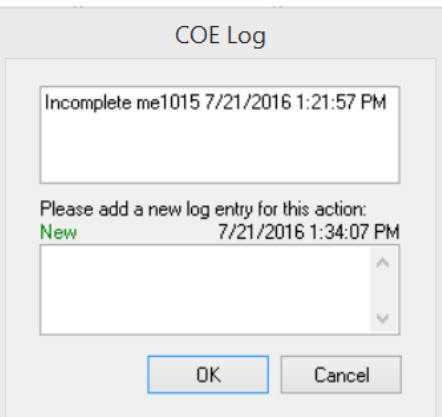

Once a COE is submitted and ready to upload, go to "Update"

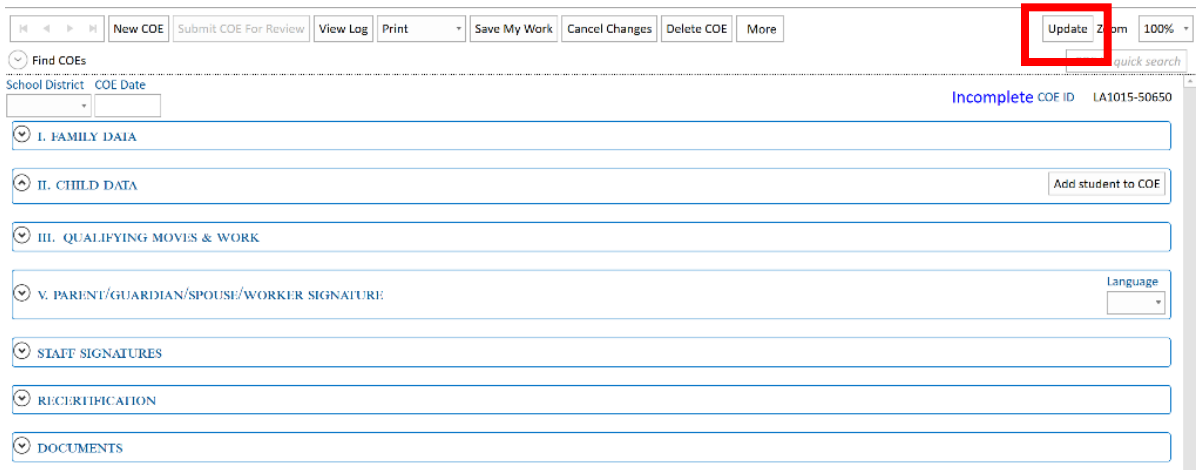

The system will check for Updates first before uploading each time. Make sure the system completes the check for updates before uploading.

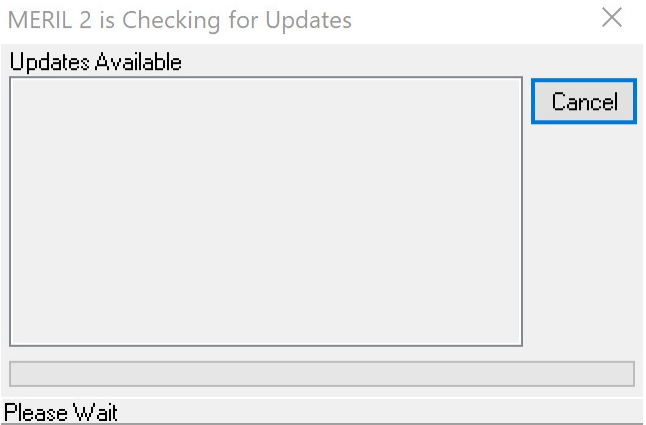

If there are no updates, the window below will appear then click "OK"

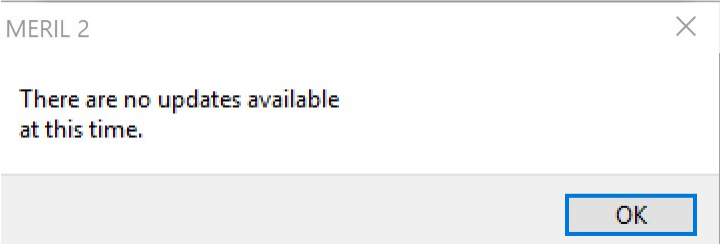

Then Click "Begin Upload". If the Upload is successful, it will display "Upload Complete"

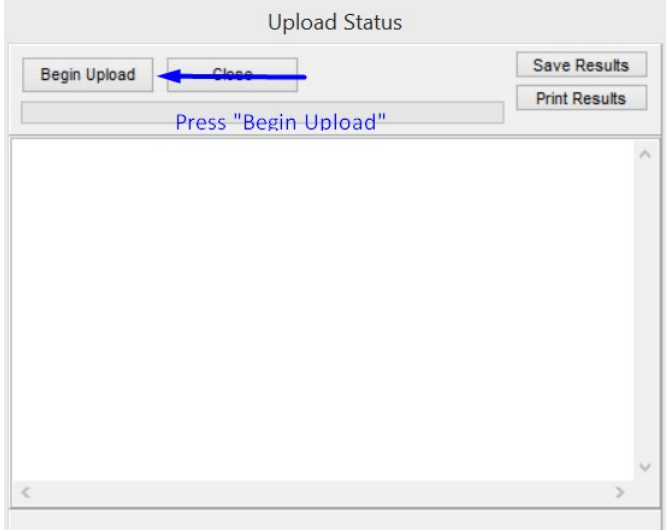

The upload is not complete until a window pops up and says: "Your upload completed successfully"

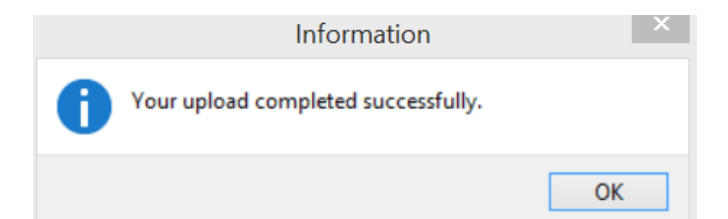

Once upload is successful, press close and your COE is ready for review!

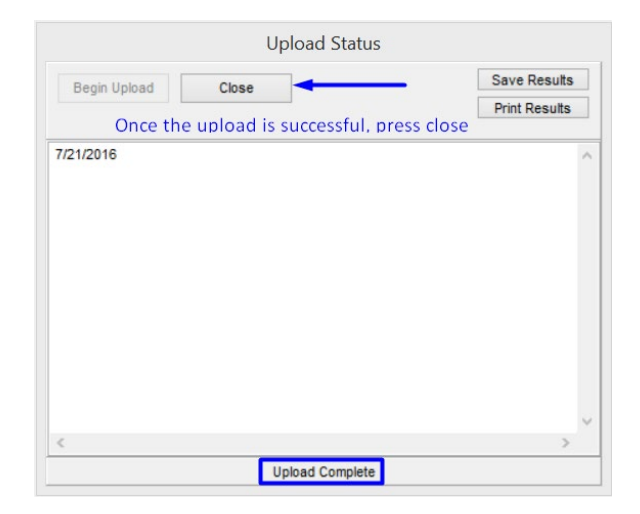

### **3. Checking COE Status**

In order to check for COE status, follow the directions in step two to see if the COE's status has changed.

If a COE says "New" "Eligible" or "Reviewed" the COE is still in the review process. The COE log below shows a COE that has been reviewed and is "currently owned" by Melanie's MERIL2 system.

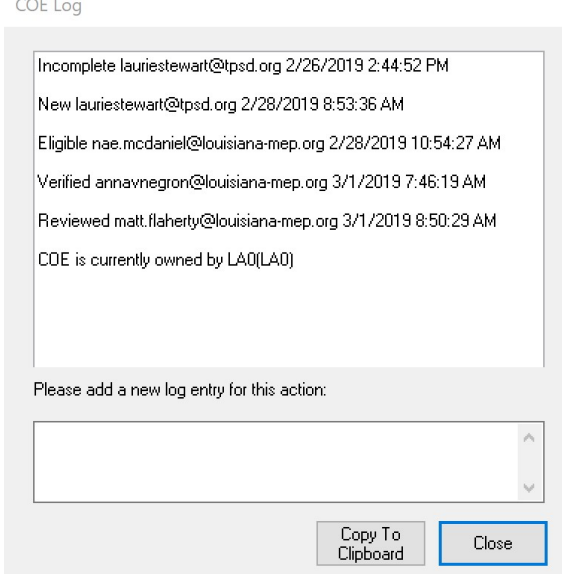

If the COE says Accepted, the COE has been approved and it is fully complete.

If the COE says "Clarification" the COE is in your system and you must correct any errors and resubmit and upload changes. In order to see the reason for the Rejection in the COE log, press the "View Log" button in the top right corner.

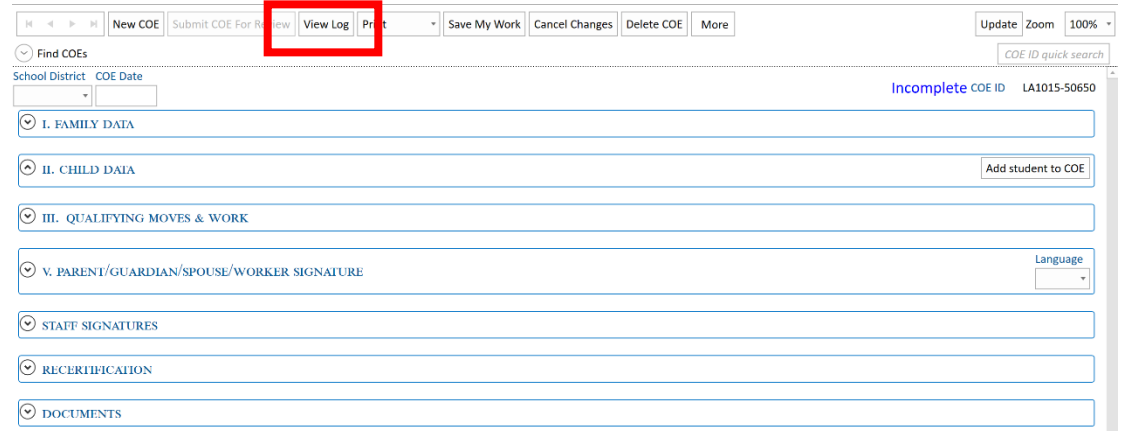

Once you press "View Log" the COE log will pop up with the reason for the rejection. If you make a correction to the COE, write your comments about the corrections in the log before submitting the revised COE.

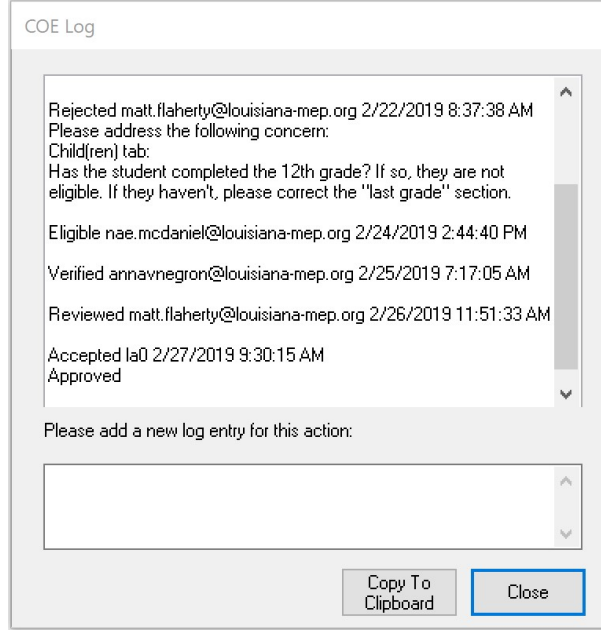